# Geschäftsprozesse erfolgreich digitalisieren

Die digitale Transformation durch die Low-Code-Plattform X4 BPMS beschleunigen

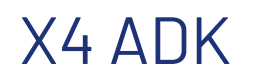

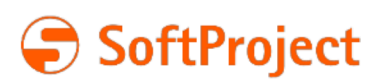

Die in dieser Dokumentation enthaltenen Informationen und die zugehörigen Programme können ohne besondere Ankündigung geändert werden. Für etwaige Fehler übernimmt SoftProject keine Haftung.

Diese Dokumentation und die zugehörigen Programme dürfen ohne schriftliche Zustimmung der SoftProject GmbH weder ganz noch teilweise kopiert, reproduziert, verändert oder in irgendeine elektronische oder maschinenlesbare Form umgewandelt werden.

Alle genannten Warenzeichen sind Warenzeichen der jeweiligen Eigentümer.

Kontakt SoftProject GmbH Am Erlengraben 3 D-76275 Ettlingen Website: [www.softproject.de](http://www.softproject.de)

Vertrieb Telefon: +49 7243 56175-0 [vertrieb@softproject.de](mailto:vertrieb@softproject.de)

SoftProject-Support Telefon: +49 7243 56175-333 [support@softproject.de](mailto:support@softproject.de)

© SoftProject GmbH. Alle Rechte vorbehalten.

# Inhaltsverzeichnis

X4 ADK

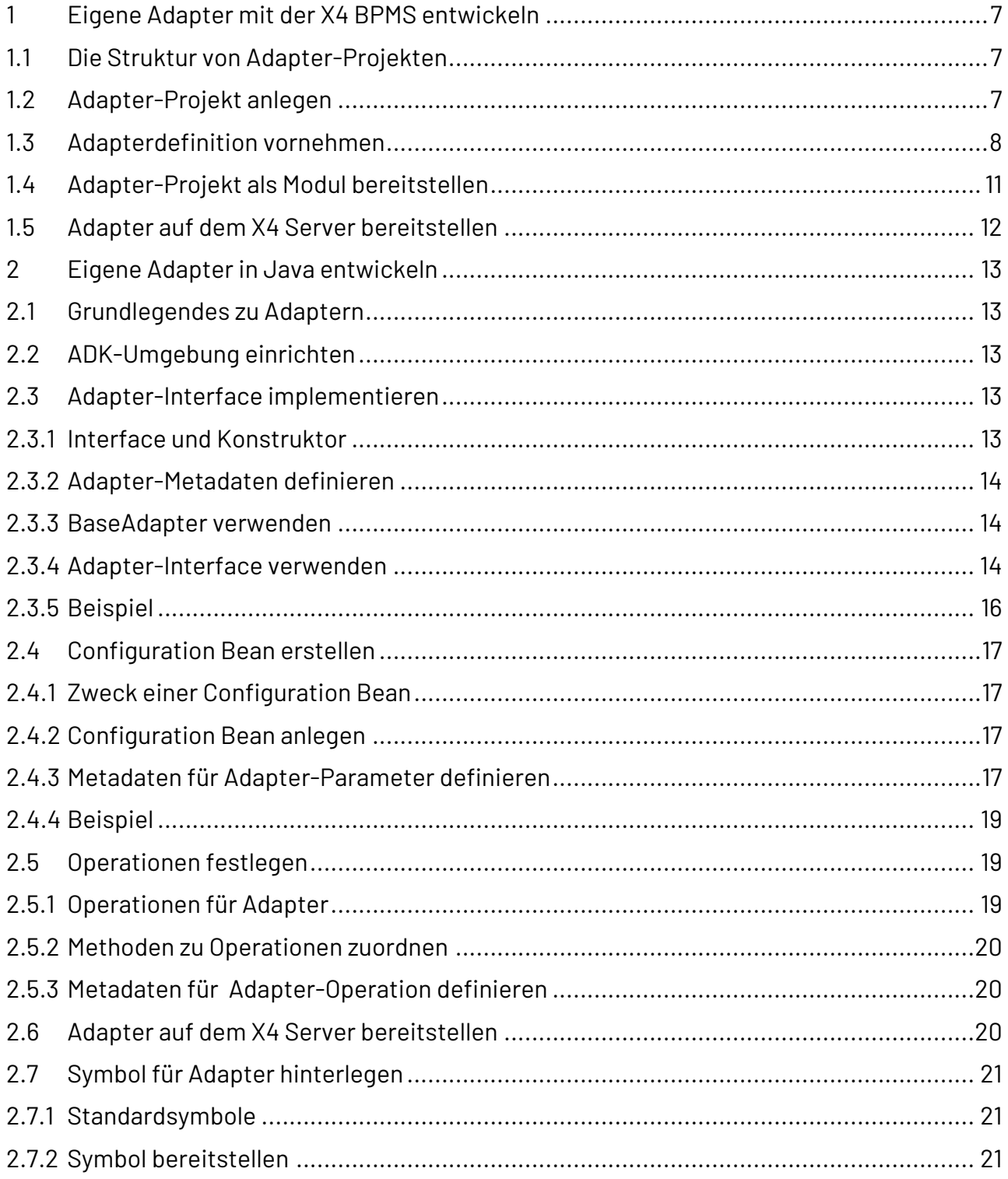

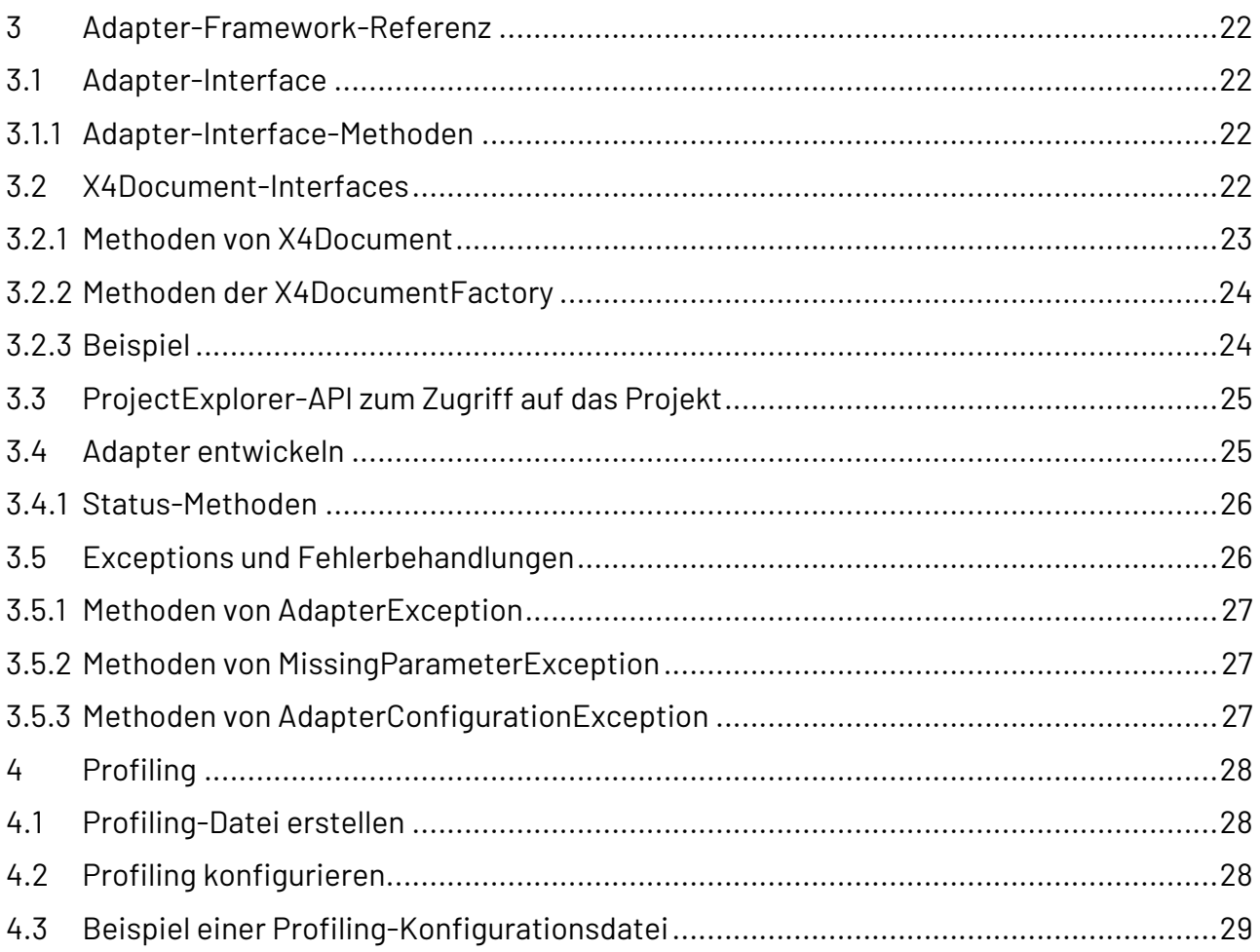

#### **Über die X4 BPMS**

Digitalisierung braucht eine ganzheitliche Betrachtung, die sich in der einzusetzenden Lösung widerspiegeln muss. Als zentrale Plattform unterstützt Sie die X4 BPMS dabei, diese Herausforderungen zu lösen. Im Fokus stehen dabei die Modellierung, Implementierung und Überwachung Ihrer Geschäftsprozesse. Daher enthält die X4 BPMS alle benötigten Werkzeuge und ist mit einer Vielzahl an Schnittstellen und Formaten kompatibel. Mit der X4 BPMS vermeiden Sie isolierte Informationssilos, produktivitätshemmende Medienbrüche und beschleunigen die Digitalisierung.

Geschäftsprozesse ohne Programmieraufwand zu realisieren, ermöglicht einem großen Anwenderkreis den Einstieg in das Management von Geschäftsprozessen. Das lohnt sich, denn Mitarbeiter der Fachabteilung wissen in der Regel am besten, worauf es bei den jeweiligen Geschäftsabläufen im Kern ankommt. Setzen Sie daher auf die X4 BPMS als Plattform, deren Werkzeuge die Komplexität soweit reduzieren, dass sich auch ohne Programmierkenntnisse Geschäftsprozesse analysieren, optimieren, modellieren als auch kontrollieren und dokumentieren lassen. Alle Werkzeuge unterstützen eine integrierte, grafische Prozessmodellierung und -implementierung und erzeugen Prozesse, die von der X4 BPMS performant ausgeführt werden.

- **X4 Designer:** Prozesse und Regeln grafisch modellieren
- **X4 Server:** Simulation und Ausführung der Prozesse und Regeln
- **X4 Adapter:** Drittsysteme in Prozesse integrieren
- **X4 Web Apps:** Web Apps für Mitarbeiter und Kunden bereitstellen

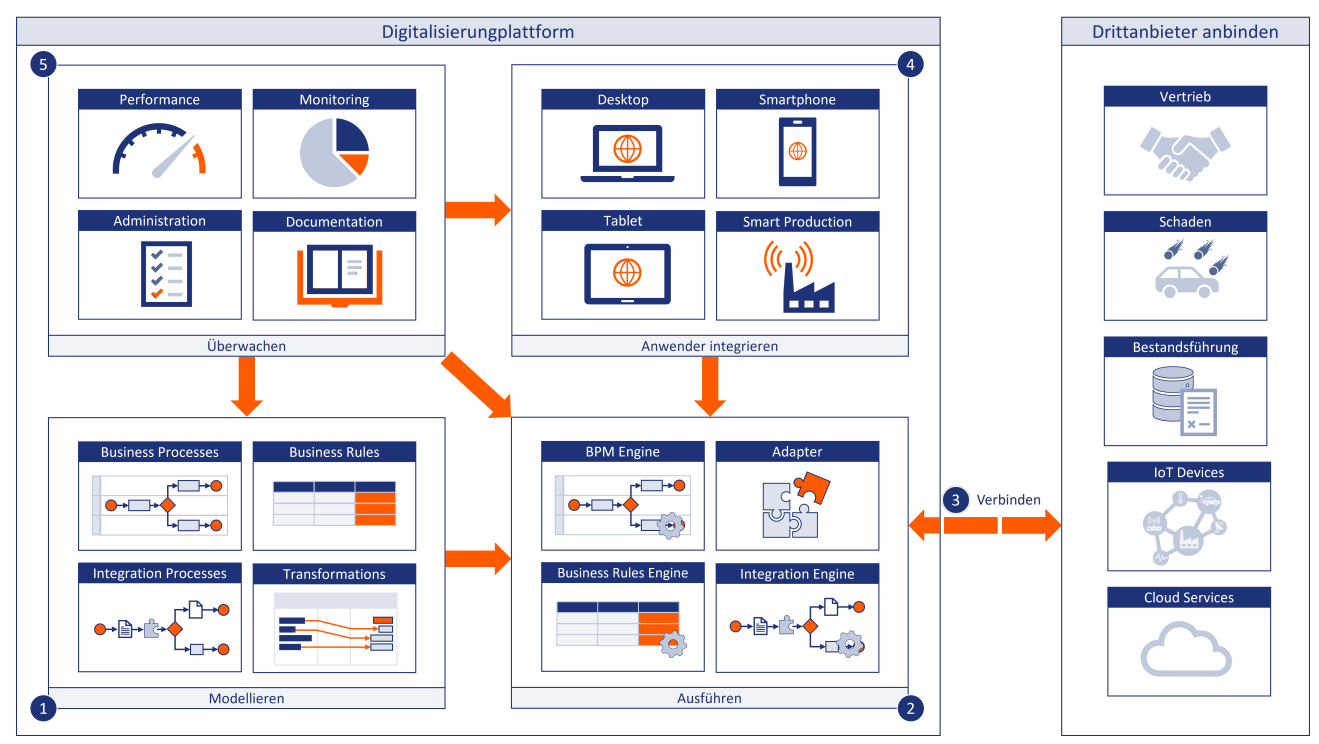

**An wen richtet sich dieses Dokument?**

Diese Dokumentation richtet sich an Java-Entwickler, die für die X4 BPMS projekt- oder systemspezifische Adapter entwickeln möchten. Dazu sind neben guten Java-Kenntnissen in der Java EE-Anwendungsentwicklung und grundsätzlichem Wissen zu XML, XSLT und XPath vor allem auch detailliertes fachliches Wissen der Daten und Arbeitsabläufe erforderlich.

Die Dokumentation gibt einen Überblick über das Framework zur Adapter-Entwicklung (ADK) und erläutert die Vorgehensweise zur Entwicklung eigener Adapter.

# <span id="page-6-0"></span>1 Eigene Adapter mit der X4 BPMS entwickeln

Innerhalb von Adapter-Projekten lassen sich neue Adapter für die X4 BPMS mit Hilfe der verschiedenen Werkzeuge der X4 BPMS erstellen.

Um diese Funktion der X4 BPMS zu nutzen, wird eine ADK-Lizenz vorausgesetzt.

### <span id="page-6-1"></span>1.1 Die Struktur von Adapter-Projekten

Adapter-Projekte haben eine vordefinierte und nicht veränderbare Ordnerstruktur, die beim Anlegen eines neuen Projektes automatisch angelegt wird.

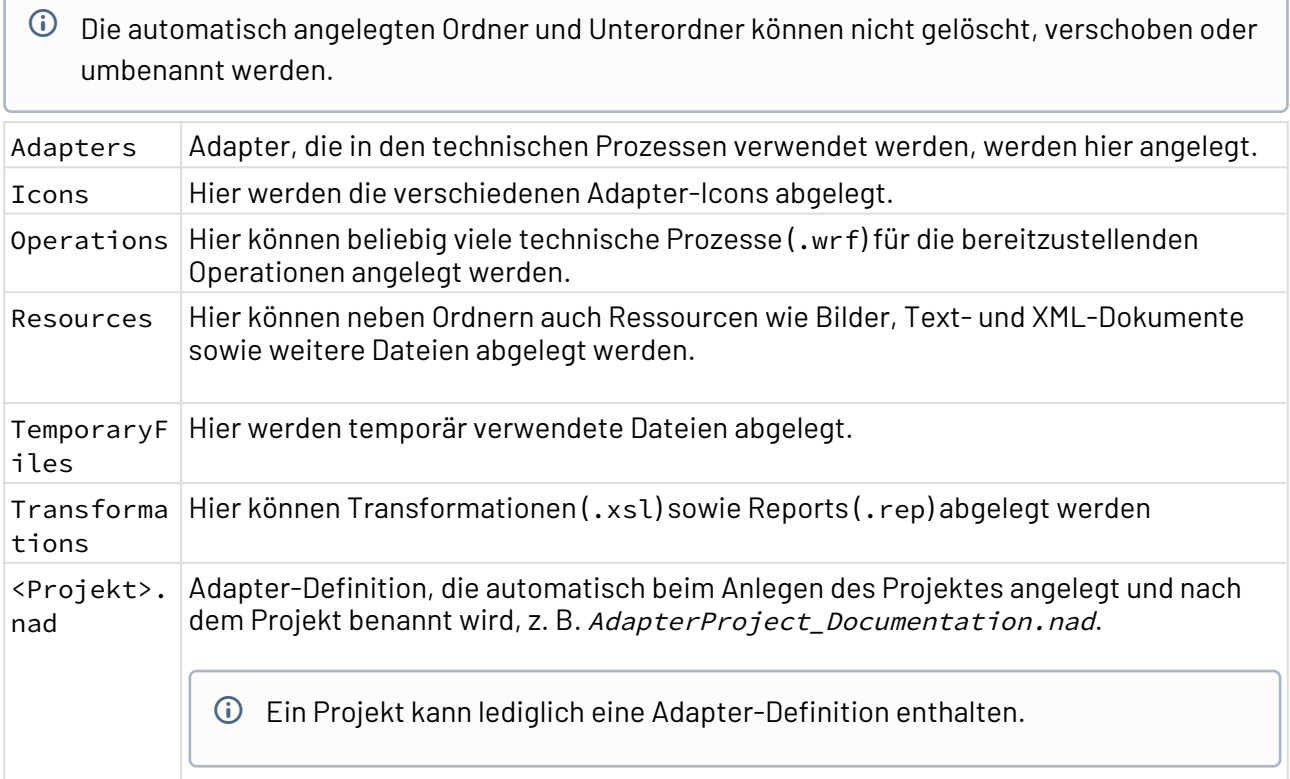

### <span id="page-6-2"></span>1.2 Adapter-Projekt anlegen

Adapter-Projekte lassen sich auf verschiedene Arten anlegen:

- Über **New Adapter** auf der Welcome-Seite des X4 Designers
- Über das Kontextmenü **New > Adapter Project** im Repository Navigator
- Über das Menü **File > New > Adapter Project**

1. Im X4 Designer Menü **File > New> Adapter Project** wählen.

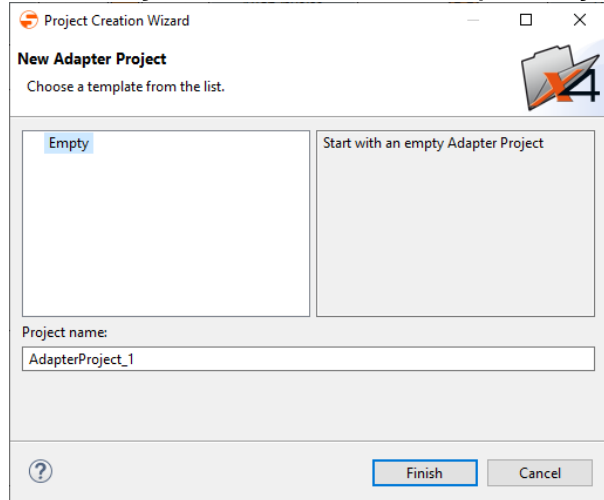

- 2. Leere Projektvorlage oder eine vorhandene Projektvorlage wählen.
- 3. In **Project name** den Namen des Projekts eingeben.
- 4. **Finish** klicken, um das Projekt anzulegen.

Ein leeres Adapter-Projekt mit der vordefinierten Struktur wird im Repository Navigator angelegt.

Über das Kontextmenü können nun die verschiedenen Elemente eines Adapter-Projektes angelegt werden. Die verfügbaren Optionen ändern sich je nachdem an welcher Stelle in der Baumstruktur das Kontextmenü aufgerufen wird.

### <span id="page-7-0"></span>1.3 Adapterdefinition vornehmen

Die Schnittstelle des Adapters lässt sich über die Adapter-Definitionsdatei (.nad) definieren. Die später verfügbaren Adapter-Operationen werden dabei über technische Prozesse definiert.

1. Adapter-Projekt anlegen, siehe [Adapter-Projekt anlegen.](#page-6-2)

2. Definitionsdatei <Projektname>.nad per Doppelklick öffnen. Ein Editor zum Bearbeiten der Adapter-Definition wird nun geöffnet.

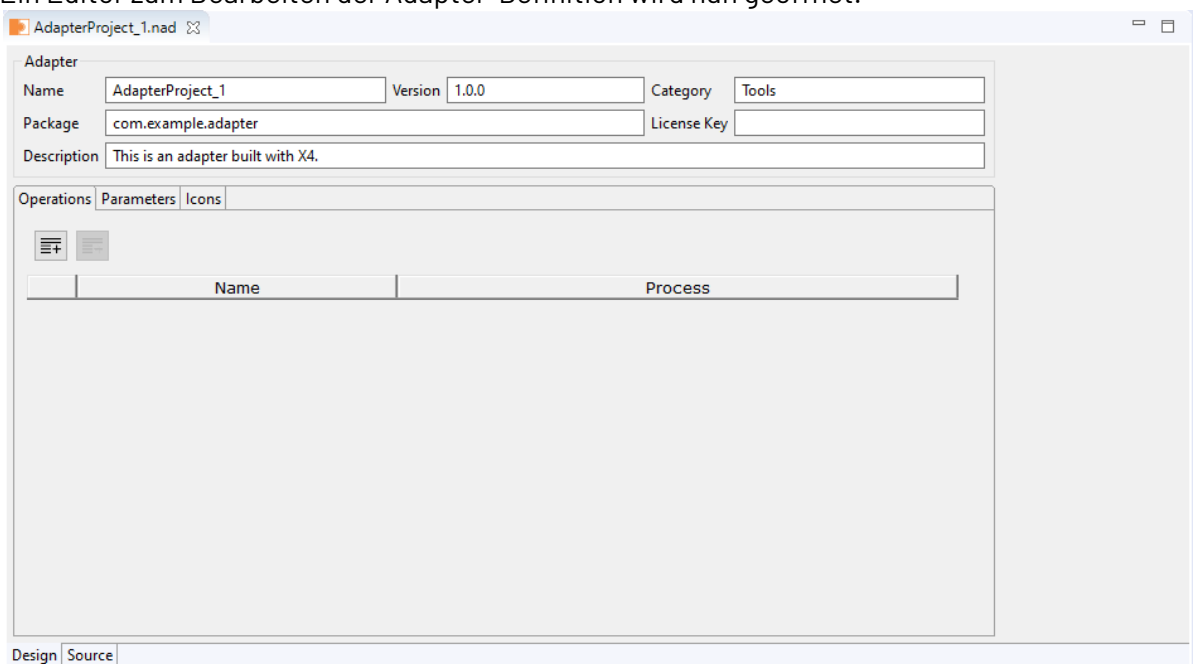

- 3. In **Adapter**-Bereich die Grundeinstellungen des Adapters definieren. Folgende Einstellungen lassen sich vornehmen:
	- **Name:** Adapter-Name

 $\bullet$ 

- **Version:** Adapter-Version
- **Category:** Adapter-Kategorie, z.B. Tools
- **Package:** Name des später bereitzustellenden WildFly-Moduls.

Diese Einstellung ist für die Option **Package as Adapter...** relevant.

- **License Key**: Lizenzschlüssel für den Adapter
- **Description:** Adapter-Beschreibung
- 4. Unter **Operations** beliebig viele Adapter-Operationen mit **F+ Add** hinzufügen. Die einzelnen Operationen müssen jeweils mit einem technischen Prozess verknüpft werden.
	- Um eine Operation zu löschen, die entsprechende Zeile markieren und **Remove** klicken.
		- Neu angelegte Prozesse werden automatisch geladen.
- 5. Zu jeder Operation den entsprechenden technischen Prozessen aus dem Ordner

**Operations**

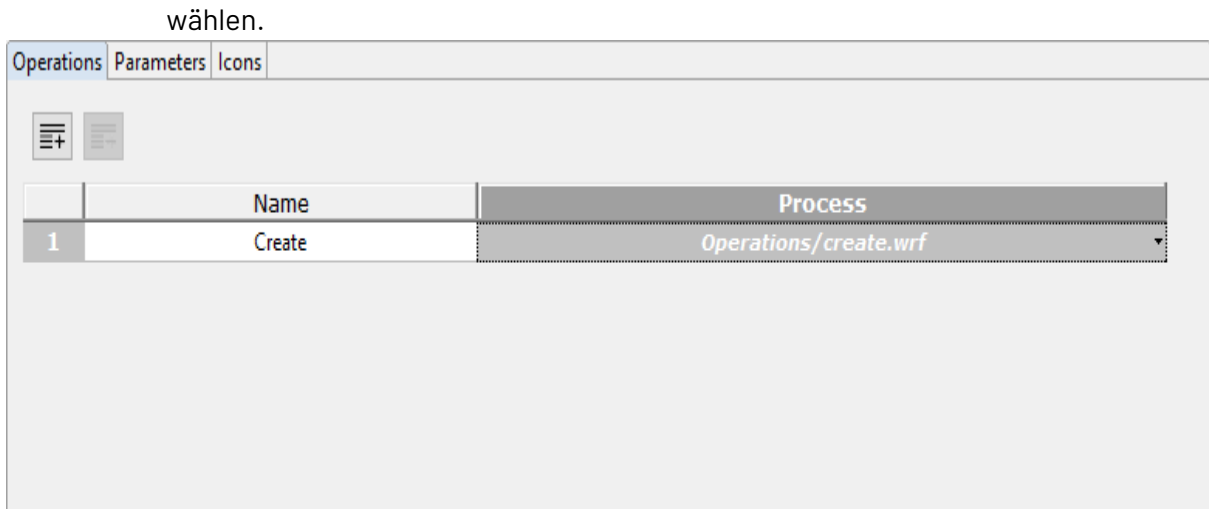

6. Unter **Parameters** beliebig viele Adapter-Parameter mit **F+ Add** hinzufügen. Operations Parameters | Icons

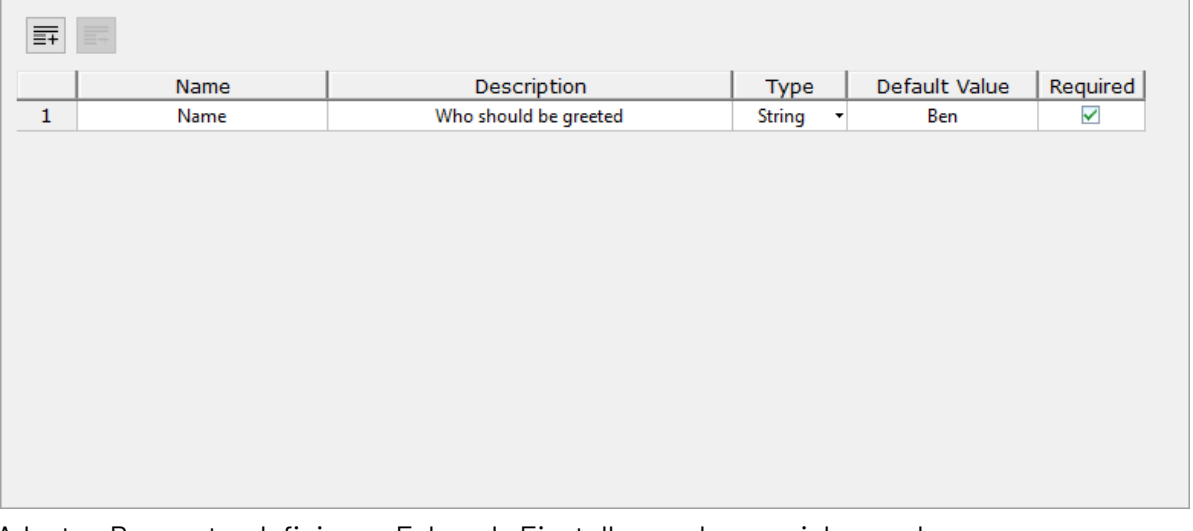

- 7. Adapter-Parameter definieren. Folgende Einstellungen lassen sich vornehmen:
	- **Name**: Parameter-Name
	- **Description:** Parameter-Berschreibung
	- **Type:** Parameter-Typ
		- **String:** Für Zeichenketten
		- **Number:** Für Zahlen
		- **Boolean:** Für Boolsche-Werte
		- **Combo:** Für Auswahllisten

Namen und Werte für die möglichen Optionen einer Combo-Box können in den **Combo Options** angelegt werden. Die **Combo Options** erscheinen automatisch, sobald für einen Parameter der Typ **Combo** ausgewählt wird.

• **Password:** Für Passwörter

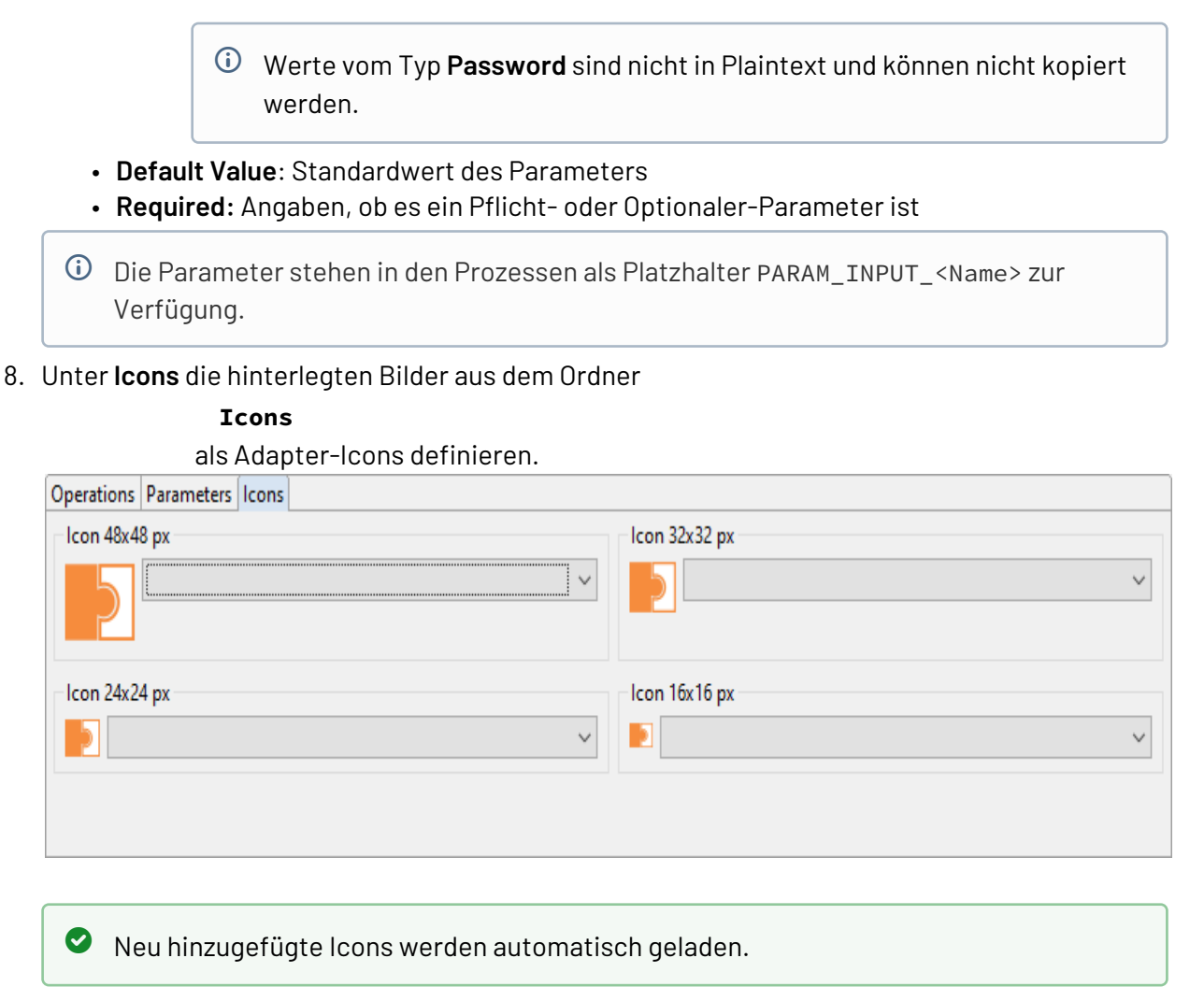

9. Adapter-Definition speichern.

### <span id="page-10-0"></span>1.4 Adapter-Projekt als Modul bereitstellen

Mit der X4 BPMS erstellte Adapter können wie Java-Adapter paketiert und in WildFly als Modul bereitgestellt werden. Über das Kontext-Menü des Adapter-Projekts steht die Funktion Package as a Wildfly Module zur Verfügung.

- 1. Adapter-Definition wie gewünscht vornehmen, siehe [Adapterdefinition vornehmen](#page-7-0)
- 2. Das Kontextmenü auf der obersten Projektebene (Projektname) öffnen und **Package as Adapter** wählen.

Ein Dialog zum Exportieren des Projektes wird nun geöffnet.

- 3. Gewünschten Speicherort wählen und in **Dateiname** den Adapternamen eingeben.
- 4. **Speichern** klicken, um das Adapter-Projekt als ZIP-Ordner zu exportieren.
- 5. Adapter anschließend auf dem Server bereitstellen, siehe [Adapter auf dem X4 Server](#page-11-0) [bereitstellen](#page-11-0).

### <span id="page-11-0"></span>1.5 Adapter auf dem X4 Server bereitstellen

Um das fertige Adapter-Paket in die X4 Server-Konfiguration einzubinden, werden die kompilierten Adapter-Klassen sowie ggf. benötigte externe Bibliotheken im Applikations-Server als Java-Archiv (. jar-Datei) bereitgestellt.

Das Beispielprojekt aus dem ADK-Paket enthält bereits den entsprechenden Maven Build, der JAR-Datei und Deskriptoren in der erwarteten Verzeichnisstruktur erzeugt.

- 1. Die erzeugte ZIP-Datei im Ordner X4\Server\<wildfly>\modules\system\layers\base ent packen.
- 2. Im X4-Extensions-Modul (de.softproject.x4.extensions) eine Referenz auf das eigene Modul des Adapters hinzufügen.
- 3. X4 Server neu starten.

Der Adapter kann nun bei der nächsten Verbindung im X4 Designer aus der Adapter-Liste ausgewählt und in X4-Prozessen verwendet werden.

Das Adapter-Projekt und das bereitgestellte Adapter-Modul können nicht gleichzeitig auf dem gleichen X4 Server verwendet werden.

# <span id="page-12-0"></span>2 Eigene Adapter in Java entwickeln

Wie Sie einen Adapter in Java mithilfe des Adapter-Frameworks von X4 ADK entwickeln.

### <span id="page-12-1"></span>2.1 Grundlegendes zu Adaptern

Adapter sind Prozessbausteine, die grundlegende Funktionen bereitstellen, etwa Datenkonvertierungen oder um Datenaustausch mit Drittsystemen zu ermöglichen. Da der X4 ESB hauptsächlich mit XML-Daten arbeitet, werden in technischen Prozessen mit Adaptern meist XML-Dokumente erzeugt oder verändert. Ein Adapter benötigt in der Regel einen Input und gibt meist ein XML-Dokument, das im nächsten Prozess-Schritt weiterverarbeitet wird.

Eigene Adapter zu implementieren ist die schnellste und einfachste Möglichkeit, verschiedene Anwendungen in die X4 BPMS zu integrieren und den Funktionsumfang der X4 BPMS zu erweitern. Die X4 BPMS stellt hierzu ein Framework bereit, das die Adapter-Entwicklung in vielerlei Hinsicht vereinfacht.

### <span id="page-12-2"></span>2.2 ADK-Umgebung einrichten

Welche Entwicklungsumgebung vorausgesetzt wird und wie sich diese einrichten lässt, wird im Folgenden beschrieben.

Um einen Adapter für die X4 BPMS zu entwickeln, ist es zunächst erforderlich, die notwendigen Klassen bereitzustellen und ggf. die Java-Entwicklungsumgebung (beispielsweise Eclipse) mit einer Java-Laufzeitumgebung (JRE) in Version 1.8 oder höher einrichten.

Das ADK-Paket mit den notwendigen X4-Java-Klassen und Beispielen erhalten Sie über den SoftProject-Support via [support@softproject.de.](mailto:support@softproject.de)

adk-example.zip entpacken und als existierendes Maven-Projekt in Ihrer Java-IDE importieren.

Das Java-Projekt enthält nun den Ordner src/main/java (Code-Beispiele).

### <span id="page-12-3"></span>2.3 Adapter-Interface implementieren

Wie Sie über das einheitliche Adapter-Interface das Grundgerüst für eine Adapter-Implementierung erstellen

#### <span id="page-12-4"></span>2.3.1 Interface und Konstruktor

Alle Adapter implementieren das Interface

de.softproject.integration.adapter.core.Adapter und den Standard-Konstruktor (ohne Parameter) zum Erstellen der Hauptklasse. Die abstrakte Klasse

de.softproject.integration.adapter.core.BaseAdapter enthält eine Basisimplementierung, um den Adapter-Status und den Zugriff im Projektverzeichnis zu erhalten.

#### <span id="page-13-0"></span>2.3.2 Adapter-Metadaten definieren

Um Adapter-Metadaten zu definieren wird die Annotation @AdapterDescription verwendet. Folgende Felder müssen gesetzt sein:

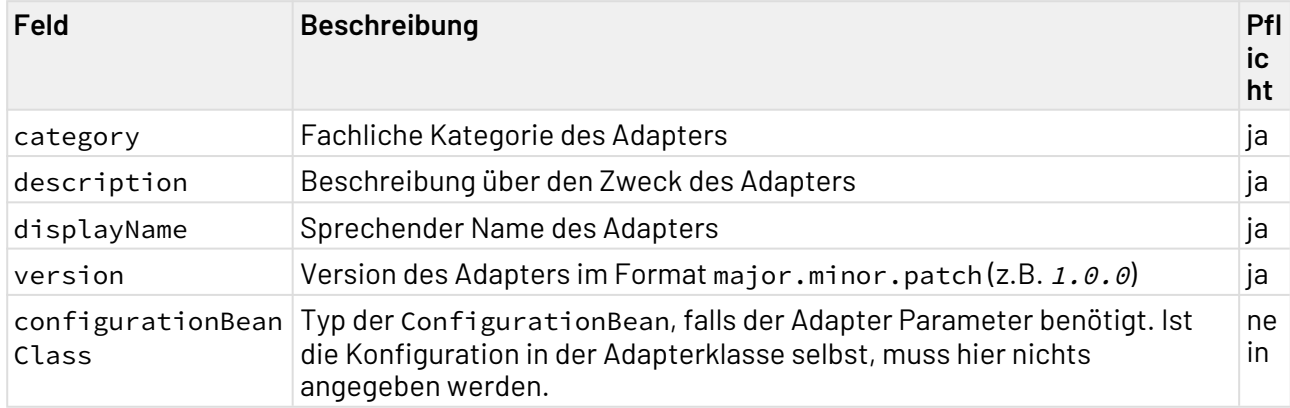

#### <span id="page-13-1"></span>2.3.3 BaseAdapter verwenden

Diese Basisklasse enthält geschützte Methoden für den Zugriff auf den Adapter-Status und den ProjectExplorer. Die Basisimplementierung geht davon aus, dass die Konfiguration in der Adapterklasse vorgenommen wird. Das heißt die Adapter-Parameter sind in der Klasse selbst definiert. Wenn eine eigene Klasse zur Adapter-Konfiguration verwendet werden soll, muss die Methode getConfigurationBean wie unter Adapter-Metadaten definieren beschrieben überschrieben werden.

### <span id="page-13-2"></span>2.3.4 Adapter-Interface verwenden

- 1. Eine neue Adapter-Klasse erstellen, die das Interface de.softproject.integration.adapte r.core.Adapter implementiert.
- 2. Standard-Konstruktor verwenden. Die Klasse wird vom X4 ESB zur Laufzeit über den Standard-Konstruktor instantiiert.

Die Methoden init() und cleanup() sowie getConfigurationBean() werden angelegt sowie die notwendigen Pakete importiert. Mit dem Konstruktor werden folgende Elemente angelegt:

- public void cleanup(): Räumt immernach dem Ausführen der operation-Methode auf und schließt Ressourcen, die von der Adapterinstanz belegt wurden.
- public void init(Status arg0, long arg1): Nach dem Anlegen der Adapter-Instanz wird eine Status-Instanz angelegt und an den Adapter mit dem Aufruf der init()- Methode übergeben. Parameter arg0 gibt das Objekt an, für dessen Adapter-Instanz ein Status gesetzt werden soll, Parameter arg1 bezeichnet die Adapter-Instanz (im Code).

Der Adapter kann bei dessen Ausführung in seinen do…-Methoden die Status-Instanz manipulieren, anschließend wird dieser Status vom X4 ESB ausgewertet.

- public Object getConfigurationBean(): Liefert eine Instanz der Configuration Bean zurück, die Setter-Methoden zum Setzen von Konfigurationsparameter enthält. Adapter-Instanzen können durch das Configuration-Bean-Objekt auf die Konfigurationsparameter zugreifen.
- 3. Statusvariable anlegen und Instanz-Status zuweisen.
- 4. Configuration-Bean-Objekt (optional) anlegen (siehe [Configuration Bean erstellen\)](#page-16-0), und in getConfigurationBean() als Rückgabewert verwenden bzw. bei Verzicht auf ein Configuration-Bean-Objekt null zurückgeben.

Das Grundgerüst für die Hauptklasse des Adapters ist nun fertig.

#### <span id="page-15-0"></span>2.3.5 Beispiel

```
import java.nio.charset.StandardCharsets;
import de.softproject.integration.adapter.annotations.AdapterDescription;
import de.softproject.integration.adapter.annotations.AdapterOperation;
import de.softproject.integration.adapter.annotations.AdapterParameter;
import de.softproject.integration.adapter.core.AdapterException;
import de.softproject.integration.adapter.core.AdapterParameterDataType;
import de.softproject.integration.adapter.core.BaseAdapter;
import de.softproject.integration.util.x4documents.MimeTypeUtils;
import de.softproject.integration.util.x4documents.X4Document;
import de.softproject.integration.util.x4documents.X4DocumentFactory;
/**
 * This is a simple Adapter showing how Adapters are declared in the
  * X4-BPMS.<br>
 * An adapter needs some Annotation to be recognized by the X4-System:<br>
 \star \langle 11 \rangle * <li>{@link AdapterDescription}: Mandatory for making an Adapter visible. It
* describes the metadata of the adapter</li>
 * <li>{@link AdapterParameter}: Mandatory for Parameters. They will be mapped
 * to the corresponding setter Method. It must match the parameter name.
  * <li>{@link AdapterOperation}: Mandatory for Operations. It describes the
  * metadata for an adapter operation
 \star </ul>
\star/@AdapterDescription(category = "Demo", description = "Say Hello...", displayName = 
"HelloWorld", version = "1.0.0")
public class HelloWorldAdapter extends BaseAdapter {
     @AdapterParameter(dataType = AdapterParameterDataType.STRING, description = "say 
hello to", optional = true)
     private String name = "default";
     @AdapterOperation(name = "HelloWorld")
     public X4Document sayHelloWorld(X4Document input) {
         return X4DocumentFactory.createX4Document("Hello World", 
StandardCharsets.UTF 8.name(),
                 MimeTypeUtils.TEXTPLAIN);
     }
     @AdapterOperation(name = "HelloTo")
     public X4Document sayHelloTo(X4Document input) throws AdapterException {
         if (name == null || "".equals(name)) {
             throw new AdapterException(123, "Parameter \"name\" ist nicht 
gesetzt...");
         }
         getStatus().setOk();
         return X4DocumentFactory.createX4Document("Hello " + name, 
StandardCharsets.UTF_8.name(),
                 MimeTypeUtils.TEXTPLAIN);
     }
```

```
 public void setName(String name) {
         this.name = name;
     }
}
```
### <span id="page-16-0"></span>2.4 Configuration Bean erstellen

Wie Sie ein Grundgerüst für eine Configuration Bean erstellen

#### <span id="page-16-1"></span>2.4.1 Zweck einer Configuration Bean

Eine Configuration Bean dient falls erforderlich zum Bündeln von Konfigurationsparametern einer Adapterinstanz und enthält Methoden zum Setzen der Konfigurationsparameter. Adapterinstanzen können über die Methode getConfigurationBean() auf das Configuration-Bean-Objekt zugreifen.

#### <span id="page-16-2"></span>2.4.2 Configuration Bean anlegen

- 1. Neue ConfigurationBean-Klasse im Paket anlegen.
- 2. Variablen definieren, die als Konfigurationsparameter dienen (nur vom Typ String möglich).
- 3. Die Annotation @AdapterParameter deklariert ein Feld als Adapterkonfiguration. Es kann entweder eine eigene Configuration-Bean-Klasse geben, in der alle Parameter definiert sind, oder die Definition kann in der Adapterklasse selbst vorgenommen werden (eine Mischung ist nicht möglich!).
- 4. Set/Get-Methoden für jeden Konfigurationsparameter definieren, die nach dem Muster set<Parametername>(<Wert>) bzw. get<Parametername>() benannt sein müssen. Das Grundgerüst der Configuration Bean ist nun fertig.

### <span id="page-16-3"></span>2.4.3 Metadaten für Adapter-Parameter definieren

Um Metadaten für Adapter-Parameter zu definieren, wird die Annotation @AdapterParameter verwe ndet:

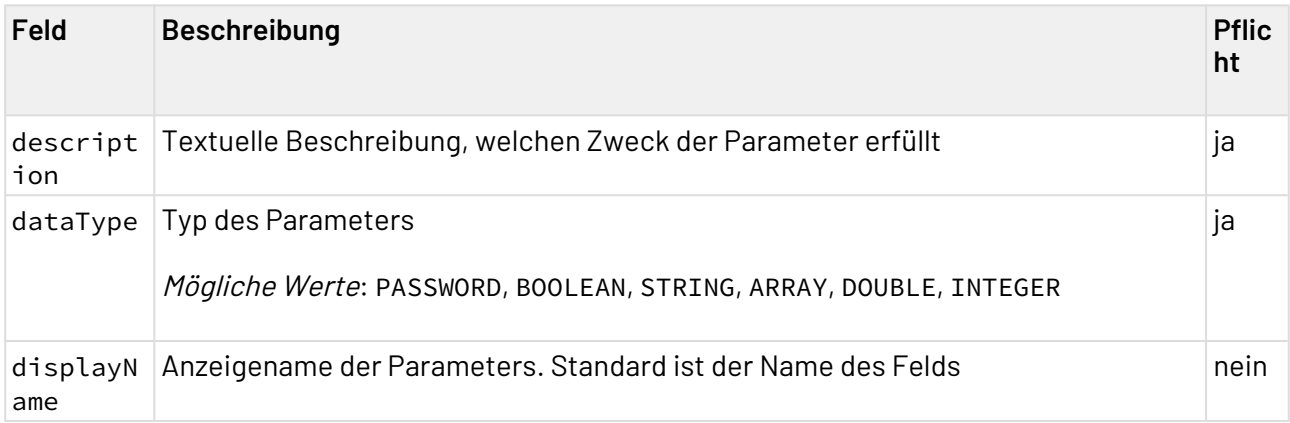

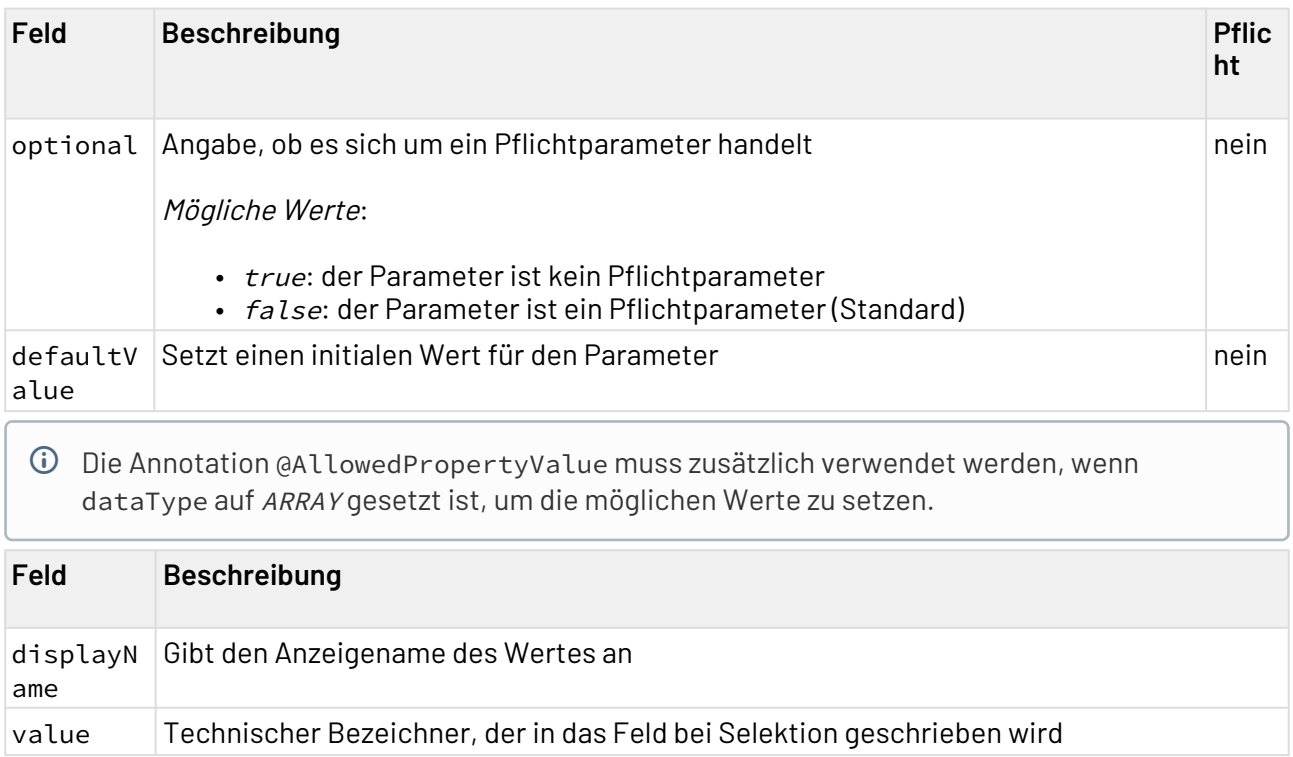

#### <span id="page-18-0"></span>2.4.4 Beispiel

```
import de.softproject.integration.adapter.annotations.AdapterParameter;
import de.softproject.integration.adapter.core.AdapterParameterDataType;
public class SimpleChartConfiguration {
     @AdapterParameter(dataType = AdapterParameterDataType.STRING, description = "set 
the title of the chart")
     private String chartTitle;
     @AdapterParameter(dataType = AdapterParameterDataType.INTEGER, description = "set 
the width of the chart", defaultValue = "300")
     private int chartWidth = 300;
     public String getChartTitle() {
         return chartTitle;
     }
     public void setChartTitle(String chartTitle) {
         this.chartTitle = chartTitle;
     }
     public int getChartWidth() {
         return chartWidth;
     }
     public void setChartWidth(int chartWidth) {
         this.chartWidth = chartWidth;
     }
}
```
### <span id="page-18-1"></span>2.5 Operationen festlegen

Wie Sie für einen Adapter eine oder mehrere Operationen definieren

#### <span id="page-18-2"></span>2.5.1 Operationen für Adapter

Adapter bieten bestimmte Funktionen, die sich im *X4 Designer* in der Properties-Sicht über die Eigenschaft Operation auswählen lassen. Jeder Listeneintrag dieses Auswahlmenüs entspricht einer Operation-Methode im Adapter.

 $\overline{\text{O}}$  Ein Adapter benötigt mindestens eine Operation. Verfügt der Adapter nur über eine einzige Operation, so wird diese im Prozess-Designer automatisch ausgewählt.

#### <span id="page-19-0"></span>2.5.2 Methoden zu Operationen zuordnen

- 1. Für jede Operation die Annotation @AdapterOperation für die Deklaration an eine public-Met hode in der Adapter-Klasse angeben.
- 2. Parameter definieren.

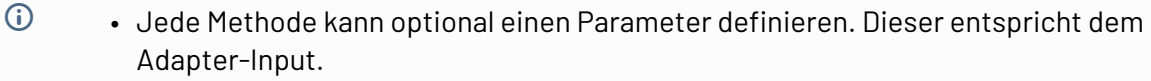

- Der Rückgabetyp der Methode kann X4Document oder ein[e JAXB-konforme](https://docs.oracle.com/javase/tutorial/jaxb/intro/bind.html) Java-Bean sein. Ist der Rückgabetyp void, wird der Input als Output betrachtet.
- Um Java-Beans benutzen zu können, muss der Input XML und konform zur Java-Bean-Definition sein. Andernfalls wird die Adapter-Ausführung mit dem Status -1 abgebrochen.

Das Grundgerüst einer Operation-Methode ist nun fertig.

### <span id="page-19-1"></span>2.5.3 Metadaten für Adapter-Operation definieren

Um Metadaten für Adapter-Operationen zu definieren, wird die Annotation @AdapterOperation verwendet:

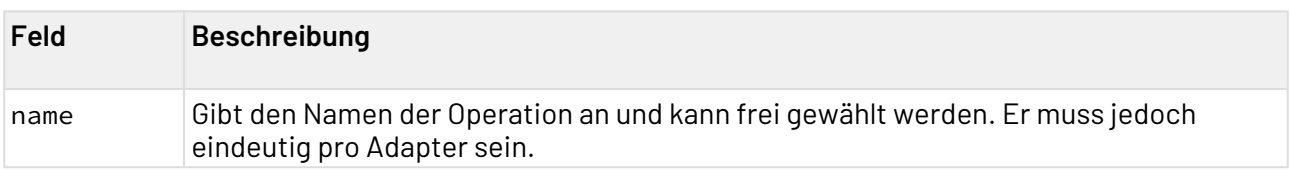

### <span id="page-19-2"></span>2.6 Adapter auf dem X4 Server bereitstellen

Um das fertige Adapter-Paket in die X4 Server-Konfiguration einzubinden, werden die kompilierten Adapter-Klassen sowie ggf. benötigte externe Bibliotheken im Applikations-Server als Java-Archiv (. jar-Datei) bereitgestellt.

Das Beispielprojekt aus dem ADK-Paket enthält bereits den entsprechenden Maven Build, der JAR-Datei und Deskriptoren in der erwarteten Verzeichnisstruktur erzeugt.

- 1. Maven clean install ausführen.
- 2. Die generierte ZIP-Datei target/adk-examples-1.0.0-SNAPSHOT-wildfly-module.zip in dem Ordner X4\Server\<wildfly>\modules\system\layers\base entpacken.
- 3. Im X4-Extensions-Modul (de.softproject.x4.extensions) eine Referenz auf das eigene Modul des Adapters hinzufügen.
- 4. X4 Server neu starten.

Der Adapter kann nun bei der nächsten Verbindung im X4 Designer aus der Adapter-Liste ausgewählt und in X4-Prozessen verwendet werden.

### <span id="page-20-0"></span>2.7 Symbol für Adapter hinterlegen

Für bestehende und selbst entwickelte Adapter können Sie benutzerdefinierte Symbole hinterlegen. Diese werden aus dem X4 Repository geladen und im X4 Designer anstatt des Standard-Adapter-Symbols im Prozessdiagramm angezeigt.

Dabei können Sie entweder Symbole für einzelne Adapter oder für die verschiedenen Adapter-Typen definieren.

#### <span id="page-20-1"></span>2.7.1 Standardsymbole

Für Standard-Icons stehen Annotationen zur Verfügung, die an die Adapterklasse annotiert werden können.

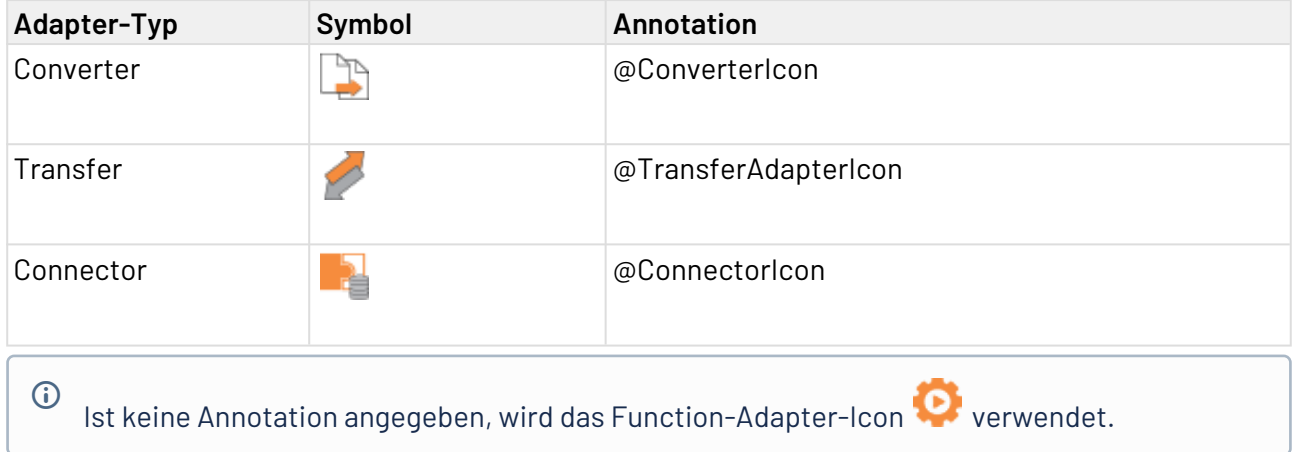

#### <span id="page-20-2"></span>2.7.2 Symbol bereitstellen

Zur Bereitstellung des Adapter-Symbols ist die Annotation @AdapterIcon zu verwenden. Diese kann an die Adapterklasse geschrieben werden.

Es können Größen von 16x16, 24x24, 32x32 und 48x48 angegeben werden. Mindestens eine Größe muss angegeben werden, dann werden die anderen Größen aus der größten Bildgröße berechnet. Als Wert muss ein Klassenpfad zur Bildresource in src/main/resources angegeben werden.

Beispiel: In src/main/resources/HelloWorld/icons liegt das Bild icon\_16.png, das als Adapter-Icon verwendet werden soll. Der entsprechende Pfad ist /HelloWorld/icons/icon\_16.png.

## <span id="page-21-0"></span>3 Adapter-Framework-Referenz

Welche Komponenten des X4 ADK dem Adapter-Entwickler zur Verfügung stehen

### <span id="page-21-1"></span>3.1 Adapter-Interface

Wie das Adapter-Interface, der Konstruktor und die Methoden verwendet werden

Alle Adapter verwenden das Interface de.softproject.integration.adapter.core.Adapter und den Standard-Konstruktor (ohne Parameter) zum Erstellen der Hauptklasse. Jede Adapterinstanz besitzt ein status-Objekt, um nach dem Ausführen des Adapter-Bausteins einen Status zu setzen, sowie einen eindeutigen Bezeichner.

#### <span id="page-21-2"></span>3.1.1 Adapter-Interface-Methoden

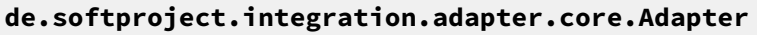

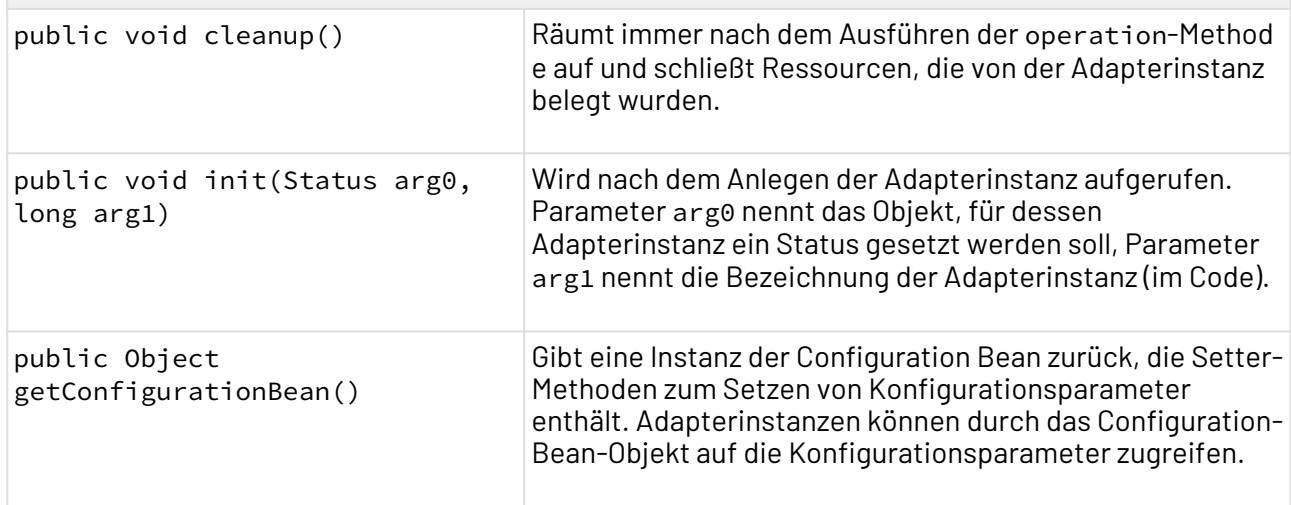

### <span id="page-21-3"></span>3.2 X4Document-Interfaces

Welche Methoden für den Zugriff auf Input-Dokumente, die Verarbeitung von Dokumenten und das Erzeugen von Dokumenten innerhalb von Adaptern zur Verfügung stehen

Prozessbausteine, also Instanzen z. B. eines Adapters können zahlreiche Dokument-Arten einlesen und ausgeben: XML-Dokumente, aber auch Text- oder Binärdaten. Über das X4Document-Interface können Adapter auf Dokumente zugreifen bzw. mit der X4DocumentFactory als Ergebnis der Adapter-Operation ein Ausgabe-Dokument erzeugen. Dies kann eine X4Document-Instanz von einem dom4j-Baum sein, ein java.io.InputStream oder ein Byte-Array.

 $\odot$  Wenn in X4-Prozessen XSL-Transformationen einen DOM-basierten Input erhalten, dann lassen sich Zeichenkodierungs-Probleme vermeiden. Bei Byte-basierten Dokumenten wird das Byte-Array ohne Zusatzinformationen an den XML-Parser gegeben.

### <span id="page-22-0"></span>3.2.1 Methoden von X4Document

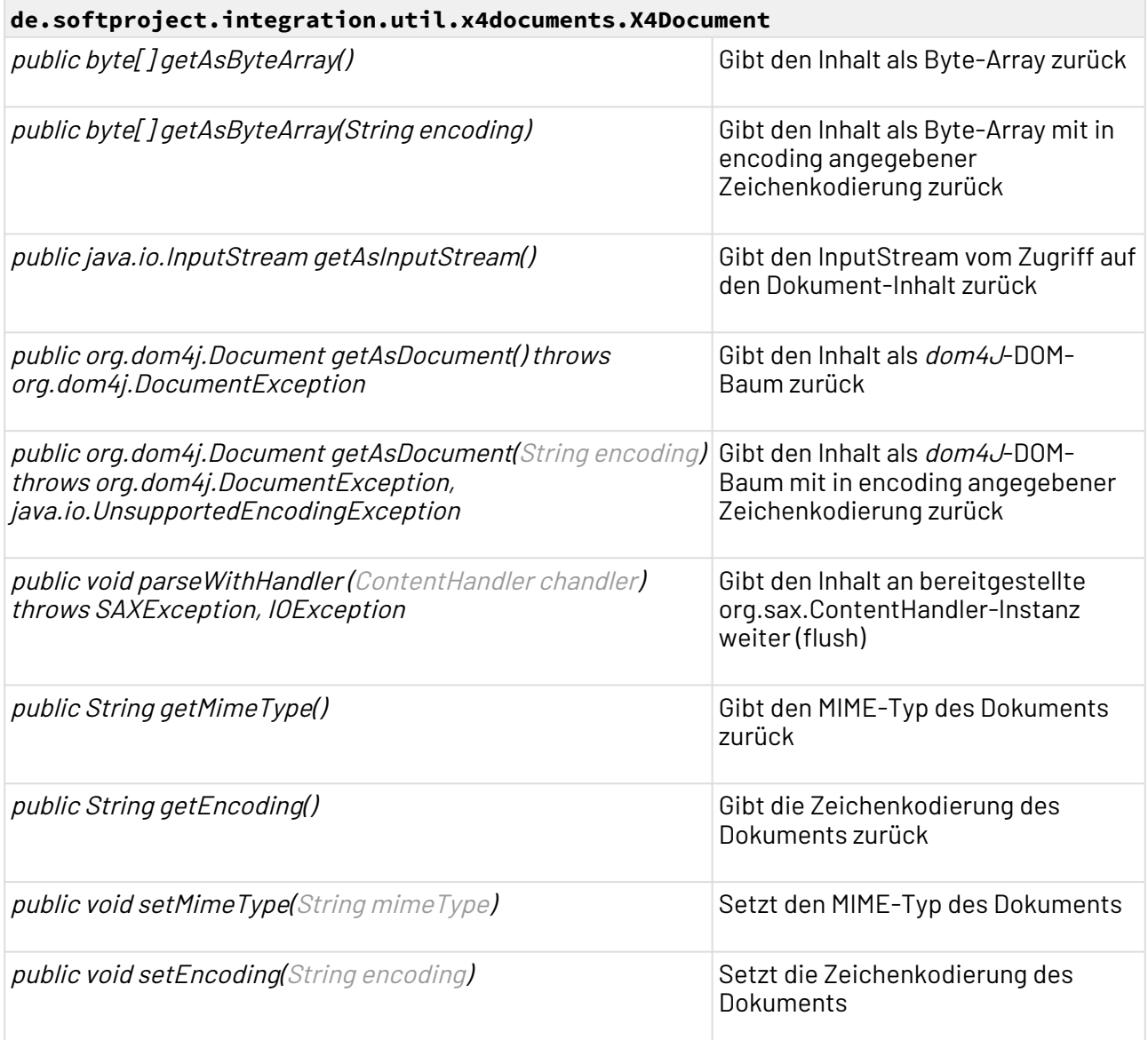

### <span id="page-23-0"></span>3.2.2 Methoden der X4DocumentFactory

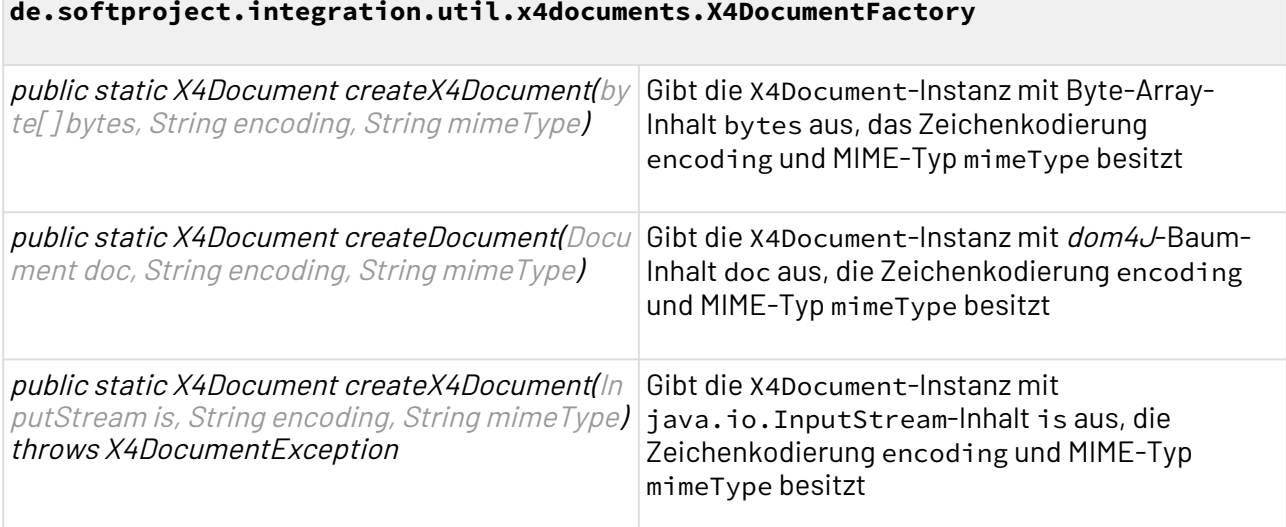

### <span id="page-23-1"></span>3.2.3 Beispiel

```
public class X4DocumentTest {
     public static void main(String[] args) {
         InputStream is = null;
         try {
             is = new FileInputStream("Sample.xml");
             // create a new X4Document
             X4Document x4doc = X4DocumentFactory.createX4Document(is,
                     "cp-1252", "text/xml");
             // get content as a dom4j document
             System.out.println(x4doc.getAsDocument().asXML() + "\n");
             // get content as a byte array
             System.out.println(new String(x4doc.getAsByteArray())
                    + "\n");
             // parse the x4document's content
             SAXContentHandler chandler = new SAXContentHandler();
             x4doc.parseWithHandler(chandler);
             System.out.println(chandler.getDocument().asXML() + "\n");
         } catch (Exception ex) {
             ex.printStackTrace();
         } finally {
             if (is != null)
                 try {
                     is.close();
                 } catch (IOException ioex) {
 }
         }
     }
}
```
# <span id="page-24-0"></span>3.3 ProjectExplorer-API zum Zugriff auf das Projekt

Über die ProjectExplorer-API lässt sich auf Dateien des Projektes zugreifen in dem der Adapter aufgerufen wird.

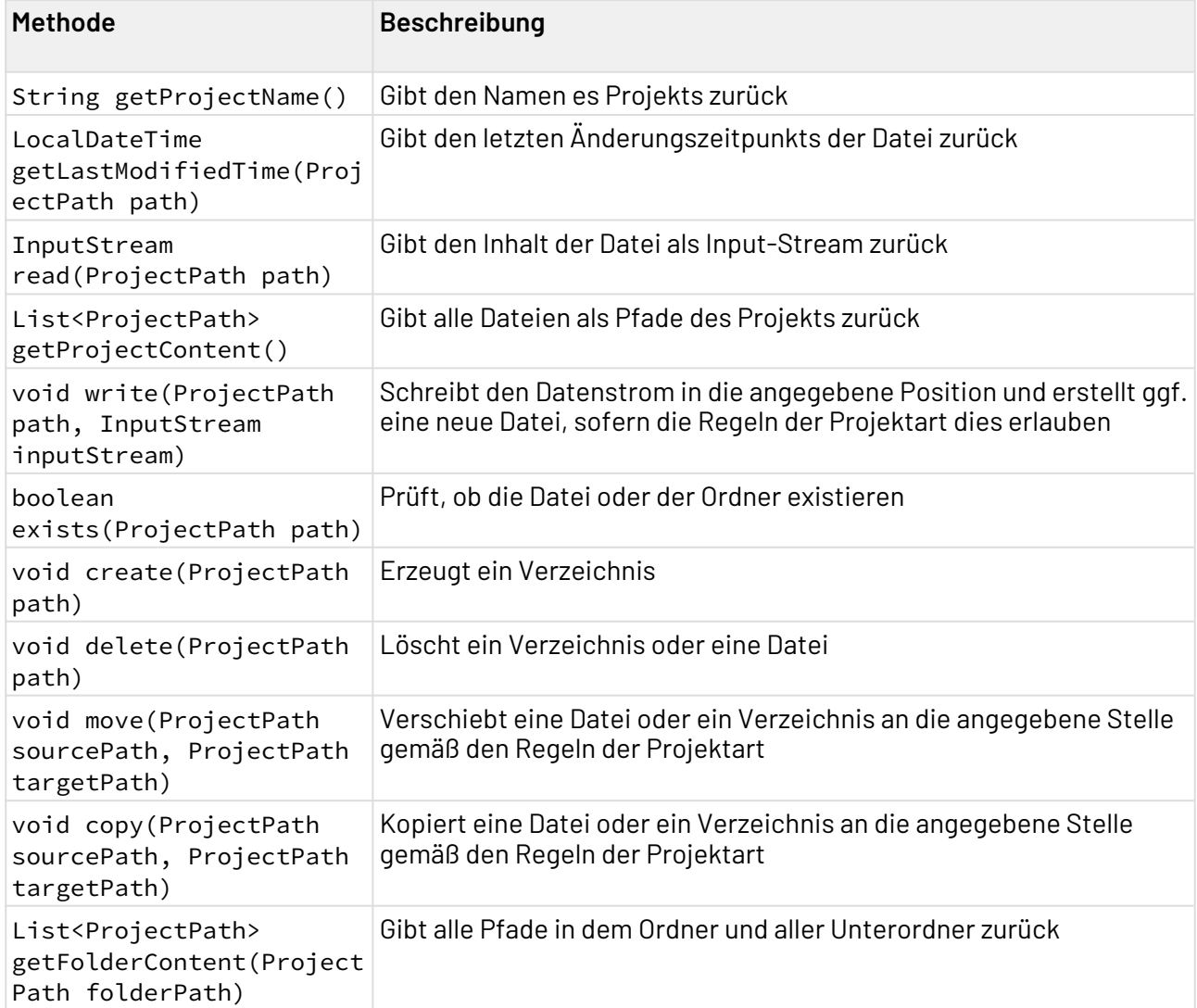

### <span id="page-24-1"></span>3.4 Adapter entwickeln

Für sämtliche Adapter lassen sich über die Klasse de.softproject.integration.adapter.core.S tatus Status-Werte setzen, die in X4-Prozessen von Condition-Prozessbausteinen ausgewertet werden können. Jede ausgeführte Operation-Methode eines Adapters kann einen entsprechenden Status setzen.

Dabei können die drei Standard-Status-Werte OK (1), ERROR (-1) und TIMEOUT\_EXCEEDED (0) oder ein benutzerdefinierter ganzzahliger Status-Wert gesetzt werden. Wird im Adapter kein Status gesetzt, dann werden auftretende Exceptions beim Ausführen der Operation-Methode als ERR OR (-1) behandelt, ansonsten wird der Status OK (1) zurückgegeben.

#### <span id="page-25-0"></span>3.4.1 Status-Methoden

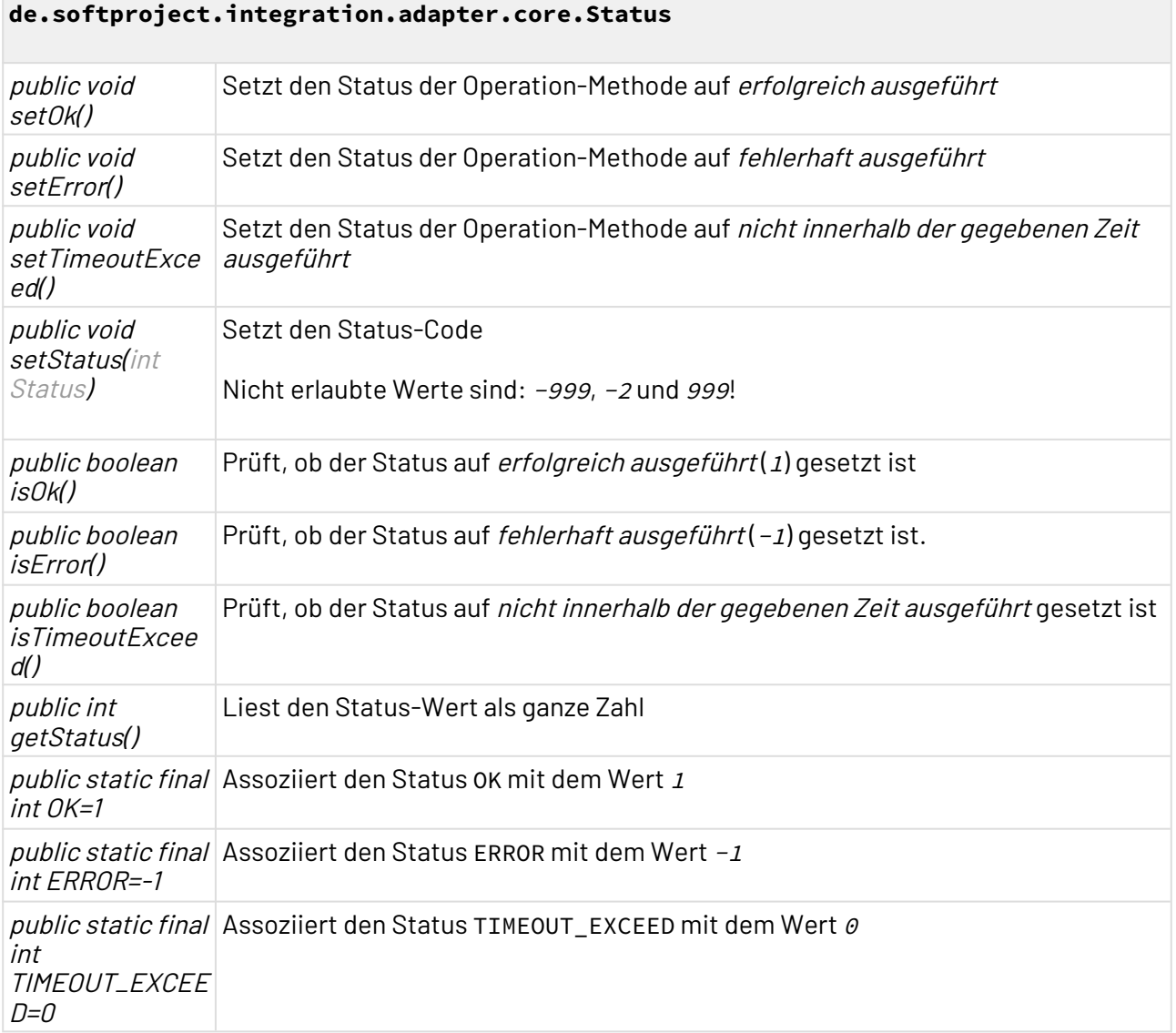

### <span id="page-25-1"></span>3.5 Exceptions und Fehlerbehandlungen

Eine wichtige Möglichkeit, bei Adaptern mit Fehlern umzugehen, ist Exceptions zu werfen. Die Klasse d e.softproject.integration.adapter.core.AdapterException ermöglicht eine Zuordnung eines Fehlercodes und einer Nachricht zu der Root-Exception.

Wenn dem Adapter Parameterwerte fehlen, was beim Modellieren von Prozessen häufig vorkommt,

können diese eine de.softproject.integration.adapter.core.MissingParameterException w erfen.

Konfigurationsprobleme sollten Adapter durch das Werfen von de.softproject.integration.ada pter.core.AdapterConfigurationException signalisieren.

#### <span id="page-26-0"></span>3.5.1 Methoden von AdapterException

#### **de.softproject.integration.adapter.core.AdapterException**

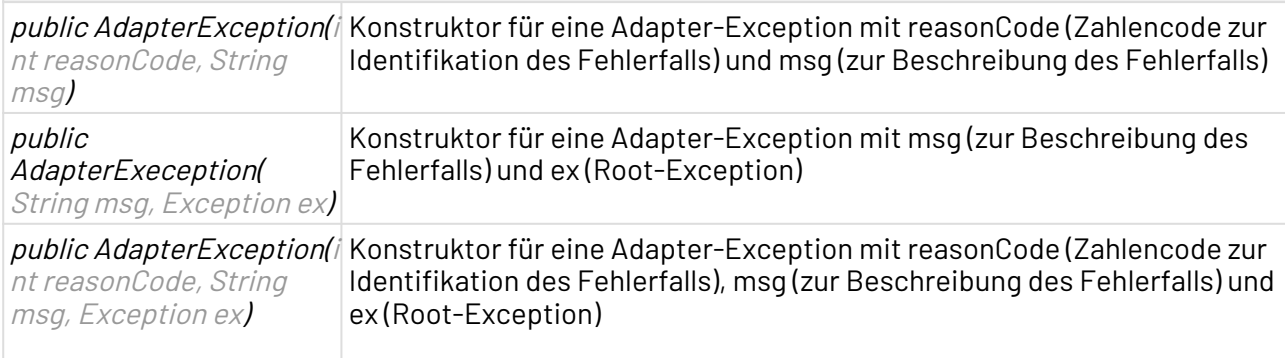

#### <span id="page-26-1"></span>3.5.2 Methoden von MissingParameterException

#### **de.softproject.integration.adapter.core.MissingParameterException**

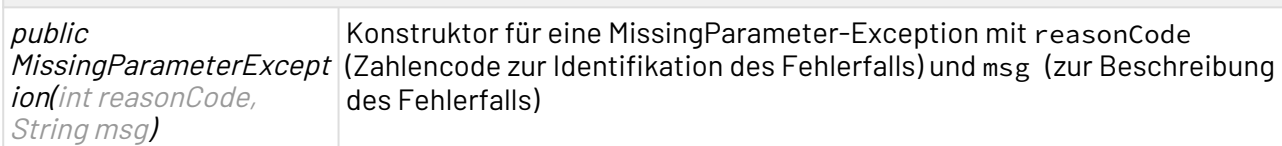

#### <span id="page-26-2"></span>3.5.3 Methoden von AdapterConfigurationException

#### **de.softproject.integration.adapter.core.AdapterConfigurationException**

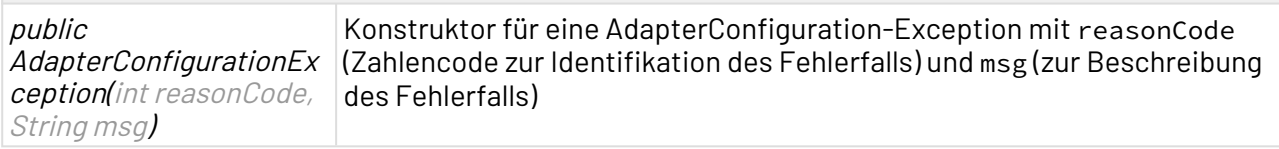

# <span id="page-27-0"></span>4 Profiling

In einer Profiling-Datei (.profiling) können Sie festlegen, ob Prozesse innerhalb Ihres Projekts zur Laufzeit protokolliert werden sollen. In der Profiling-Datei können Sie dabei genau definieren, welche Prozesse von der Protokollierung erfasst oder ausgeschlossen werden.

Die Profiling-Datei muss nur angelegt werden, wenn sie bestimmte Prozesse von der Protokollierung ausschließen wollen.

### <span id="page-27-1"></span>4.1 Profiling-Datei erstellen

A In einem Projekt kann nur eine .profiling-Datei erstellt werden.

- 1. Klicken Sie in der Sicht **Projects** mit der rechten Maustaste auf ein Projekt.
- 2. Wählen Sie im Kontextmenü **New> Profiling**. Die Profiling-Konfigurationsdatei wird erstellt und geöffnet.

### <span id="page-27-2"></span>4.2 Profiling konfigurieren

Das Wurzelelement der Profiling-Datei ist <Profiling>. Das Element kann einzelne Prozesse des Projekts enthalten, die von einer Protokollierung explizit erfasst oder ausgeschlossen werden sollen.

Das <Profiling>-Element kann folgendes Attribut besitzen:

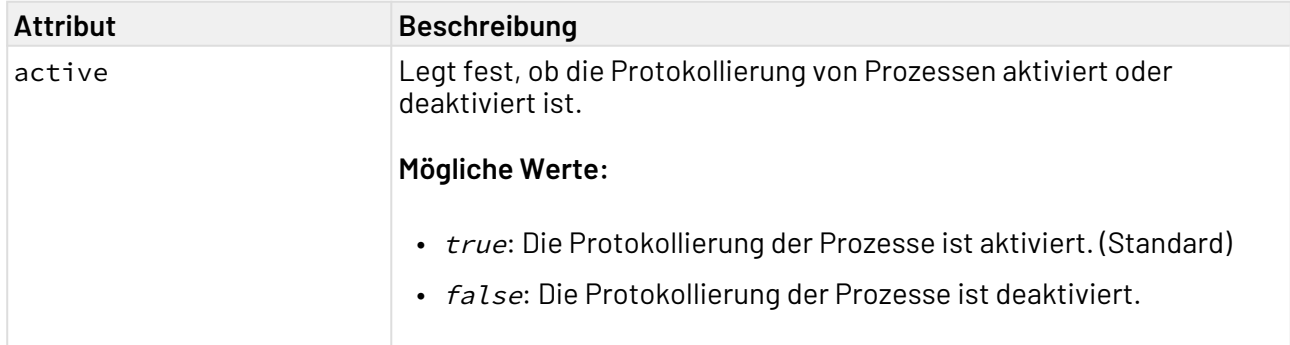

Das <Profiling>-Element enthält das Kind-Element <Processes>, das folgendes Attribut enthalten kann:

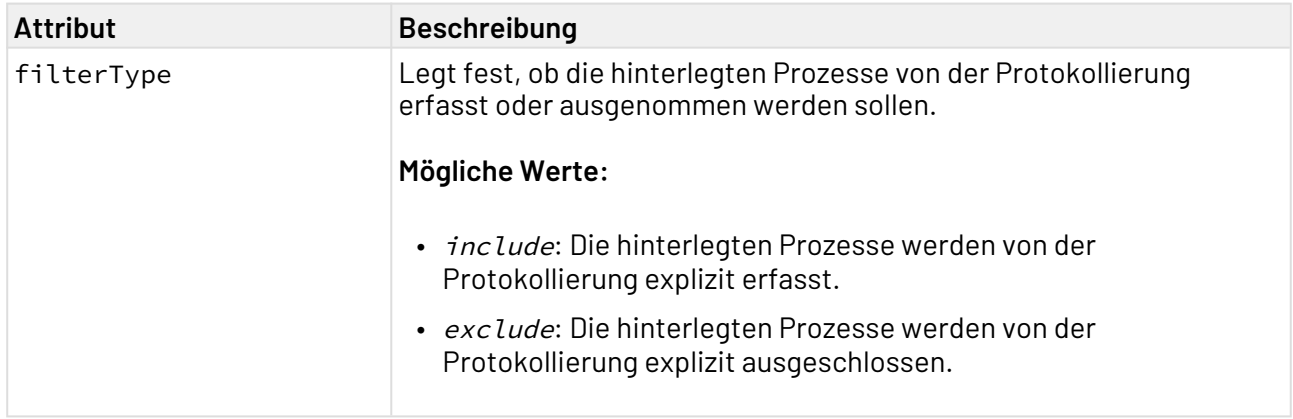

Das <Processes>-Element kann <Process>-Kindelemente enthalten, sofern ein oder mehrere Prozesse explizit von der Protokollierung erfasst oder ausgenommen werden sollen.

Das Process-Element enthält folgendes Attribut:

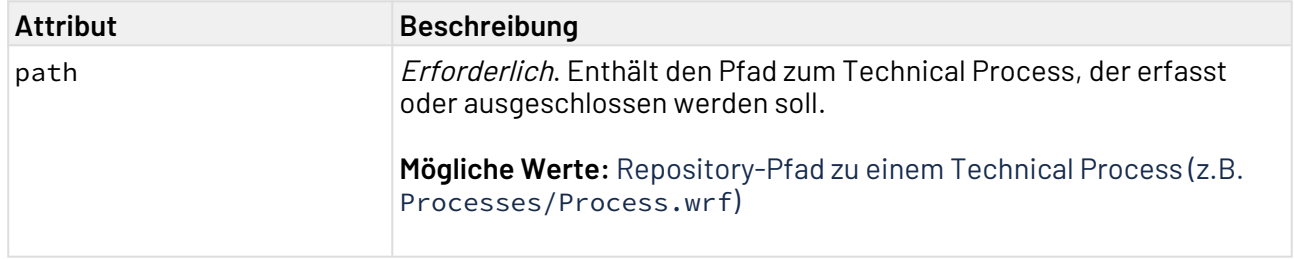

### <span id="page-28-0"></span>4.3 Beispiel einer Profiling-Konfigurationsdatei

Im nachfolgenden Beispiel werden die Technical Processes Prozess\_B.wrf und Process\_C.wrf von der Protokollierung ausgeschlossen.

```
<?xml version="1.0" encoding="UTF-8" standalone="yes"?>
<Profiling>
     <Processes filterType="exclude">
         <Process path="Processes/Process_B.wrf"/>
         <Process path="Processes/Process_C.wrf"/>
     </Processes>
</Profiling>
```